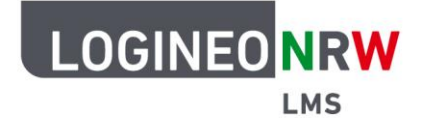

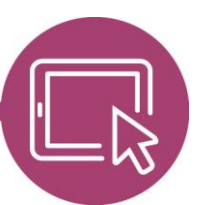

**LMS – Das Lernmanagementsystem für NRW**

## **Anleitung für Administrierende Die Bildungsmediathek NRW als Kachel hinzufügen**

Die Bildungsmediathek NRW ist das Portal für Lernmaterial und Unterrichtsmedien. Hier lassen sich mehrere Tausende Bildungsmedien unkompliziert finden und vielfältig nutzen. Die Plattform bietet Ihnen Inhalte und Materialien für alle Schulfächer und Schulformen.

Administrierende haben die Möglichkeit, die Bildungsmediathek NRW als Kachel innerhalb der Aktivitäts- und Arbeitsmaterialauswahl anzulegen, so dass Lehrkräfte Inhalte problemlos in LOGINEO NRW LMS einbinden können. Um die folgenden Schritte durchzuführen, benötigen Sie einen Account der Bildungsmediathek NRW, der auf der Seite einfach und schnell beantragt werden kann.

## **Erzeugen des LTI-Zugangs**

Um das Angebot der Bildungsmediathek NRW in Ihrem Kurs nutzen zu können, benötigen Sie einen LTIZugang. Dieser wird Ihnen nach Anmeldung auf der Webseite [bildungsmediathek-nrw.de](https://www.bildungsmediathek-nrw.de/) per Klick auf das - - Icon und Anwahl von **LTI-Zugang (Moodle, etc.) [1]** im Drop-down-Menü angezeigt **[2].**

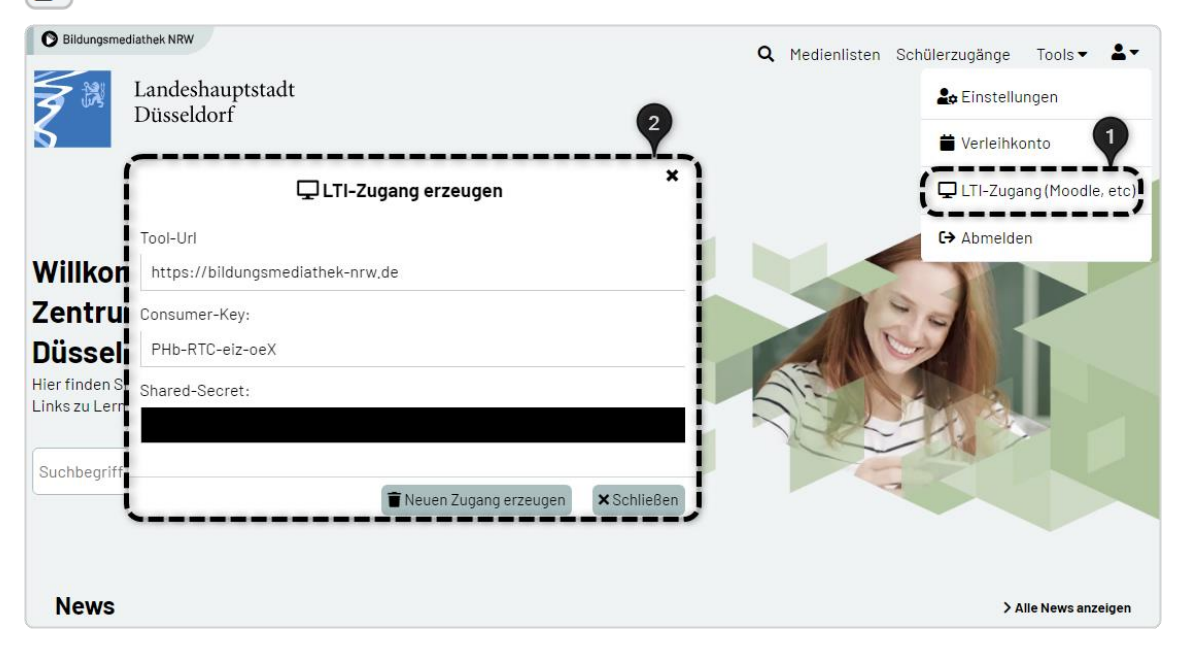

LOGINEO NRW ist ein Projekt des Ministeriums für Schule und Bildung des Landes Nordrhein-Westfalen.

Ministerium für<br>Schule und Bildung<br>des Landes Nordrhein-Westfalen

www.logineo.nrw.de

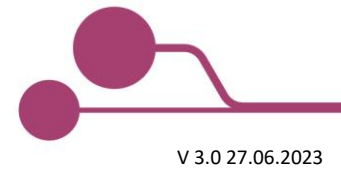

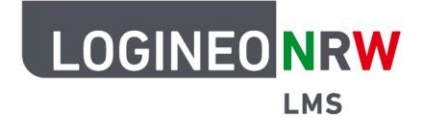

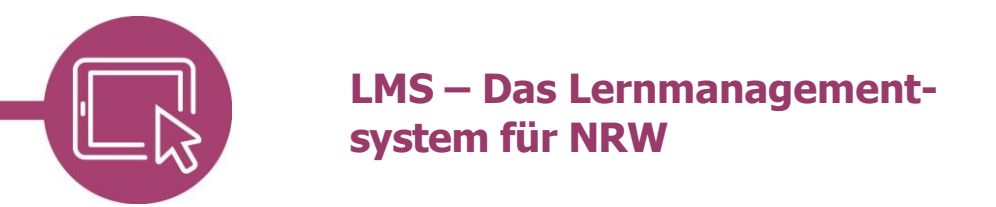

## **Anlegen der Kachel Bildungsmediathek NRW**

Gehen Sie ausgehend von der Website-Administration auf den Reiter **Plugins** und klicken Sie im Menüpunkt Aktivitäten unterhalb von Externes Tool auf **Tools verwalten**. Wählen Sie im sich öffnenden Fenster **Tool manuell konfigurieren**.

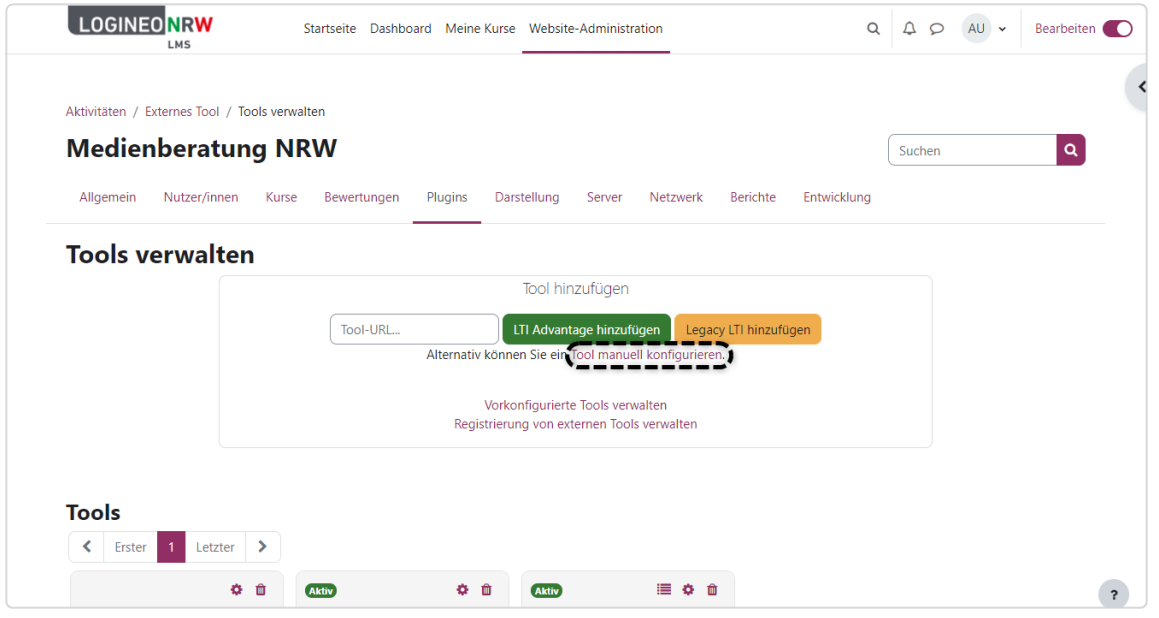

Geben Sie nun die Informationen der LTI-Schnittstelle ein:

Bei Name des Tools wird der Name Ihrer Wahl eingetragen **[1]**, beispielsweise BiMe NRW, um den Titel der Kachel möglichst kurz zu halten. Die Tool URL entspricht der Tool-URL **[2]**. An gleicher Stelle lassen sich auch der Anwenderschlüssel, der dem so genannten Consumer-Key entspricht **[3]** und die Information zu Öffentliches Kennwort, das dem so genannten Shared-Secret entspricht **[4]**, finden. Beachten Sie, dass das Shared-Secret erst nach Klick in die Schaltfläche sichtbar und andernfalls als schwarzer Balken dargestellt wird.

Wählen Sie im Drop-down-Menü Verwendung der Toolkonfiguration die Einstellung In Aktivitätsauswahl und als vorkonfiguriertes Tool anzeigen **[5]**. Bei Standard-Startcontainer wird Neues Fenster **[6]** ausgewählt. Setzen Sie abschließend den Haken bei Unterstützt Deep Linking (Content-Item-Message) **[7]**. Übernehmen Sie die Änderungen mit Klick auf Änderungen speichern.

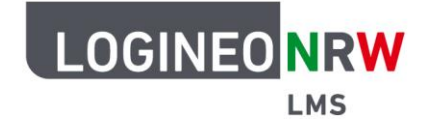

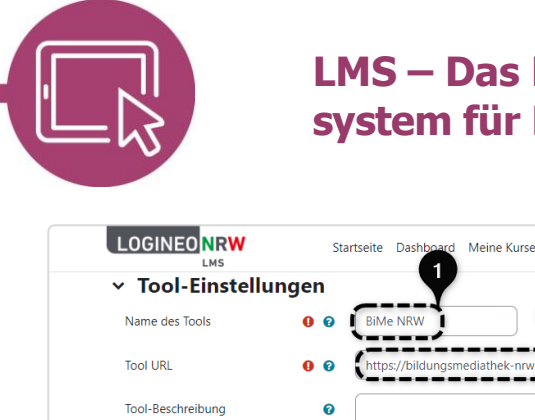

## **LMS – Das Lernmanagementsystem für NRW**

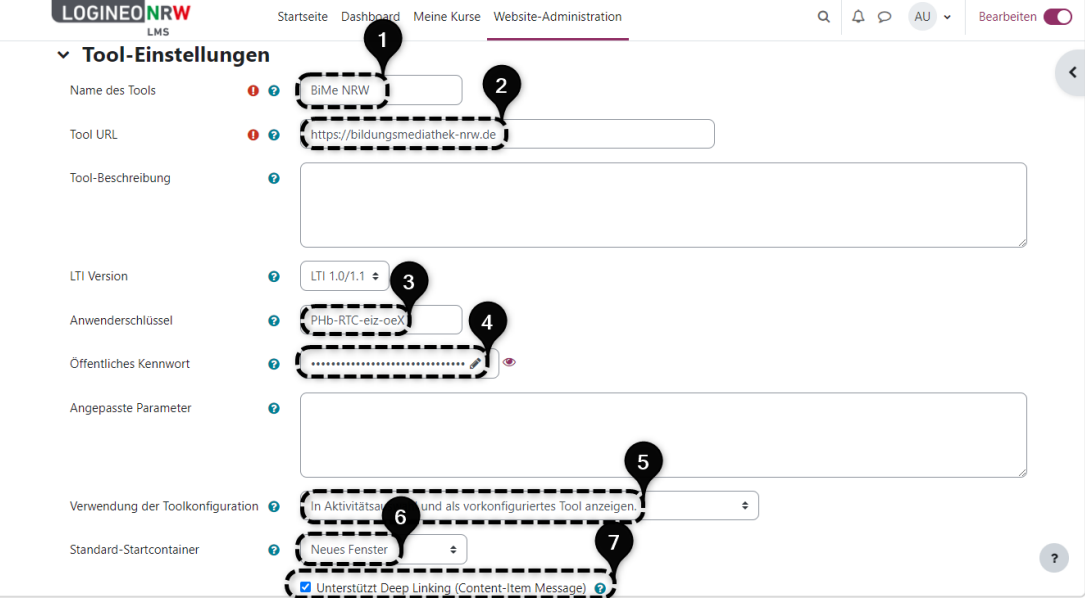

Kolleginnen und Kollegen finden nun die Kachel, in diesem Beispiel wurde der Name BiMe NRW verwendet, in der Auswahl der Aktivitäten und Arbeitsmaterialien in den Kursen vor.

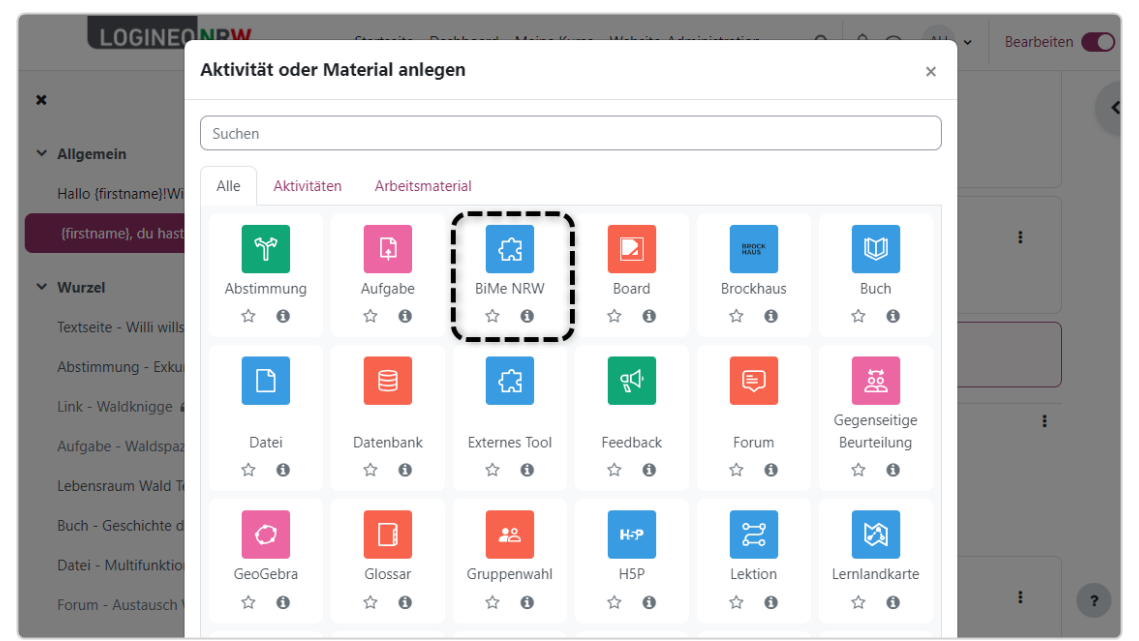

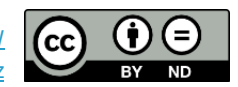